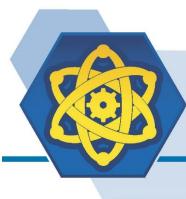

## ELECTRON MACHINE CORPORATION

15824 County Rd 450 W • Umatilla, FL 32784-2349 • 352-669-3101 www.electronmachine.com • sales@electronmachine.com

## **Console Measurement Calibration Procedure**

(Refer to www.electronmachine.com for an online video demonstration)

**1.** Refer to MPR E-Scan EOS sheet calibration table for input values.

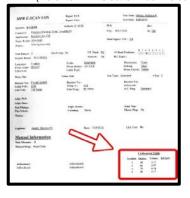

8. Check that console's "Sample" values match calibration table on EOS sheet. (To edit console "sample" values: RIGHT arrow to highlight sample value. Key in EOS sample values. Push Enter \*\*\*allow voltage to stabilize\*\*\*).

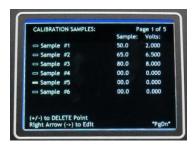

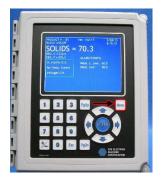

- 2. Power on Console
  (Allow time for console to boot
- 3. Push the MENU button.

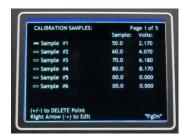

9. Edit console "Volts" to match EOS sheet provided with replacement sensing head. Start with Sample 1 (To edit console "volts" values. LEFT arrow to highlight "volts". Key in EOS values for highlighted sample. Push ENTER.). \* Step 10A for Non-Color MPR \*\* Step 10B for Color MPR Doors \*\*\* Step 10C for MDS Refractometer

- **4.** User Arrow keys to select "Calib."
- 5. Push ENTER

(MDS Refractometer will require password now, MPR E-Scan will require password later.)

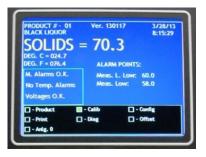

- **10A.** After all values entered go to line after last sample. Push RT Arrow then ± Key Then ENTER.
- **10B.** After all values entered Push ENTER. Using ARROWS key in password then highlight Save. Push Enter **10C.** After all values entered press ENTER.

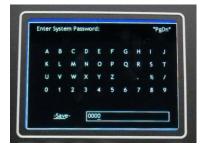

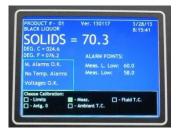

- 6. Right arrow to "Meas."
- 7. Push ENTER

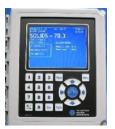

**11.** Push MENU to return console to normal operation

12. For new door installation refer to Console Limit Calibration Sheet